# 4.5.1. 予測調整

GMDH Streamlineが立案した予測を、修正する必要が時折あるかもしれません。例えば、大規模な販売 促進や処分セールまたは他のキャンペーンの実施予定がある場合です。このようなイベントは、将来の 販売に確実に影響を与えます。しかしこの情報は履歴にないため[GMDH Streamlineはこのことを知り ません。そこで、ユーザー自身の予測の調整が必要です。

ツリー ビューのすべての階層で、需要予測調整ができます。

次の手順に従い、統計的予測を調整します。:

- 1. テーブル ビューにて変更対象のノードを選択します。
- 2. テーブル ビューの予測調整行の黄色いセルをクリックします。
- 3. 新しい値を入力し、**Enter**を入力します。

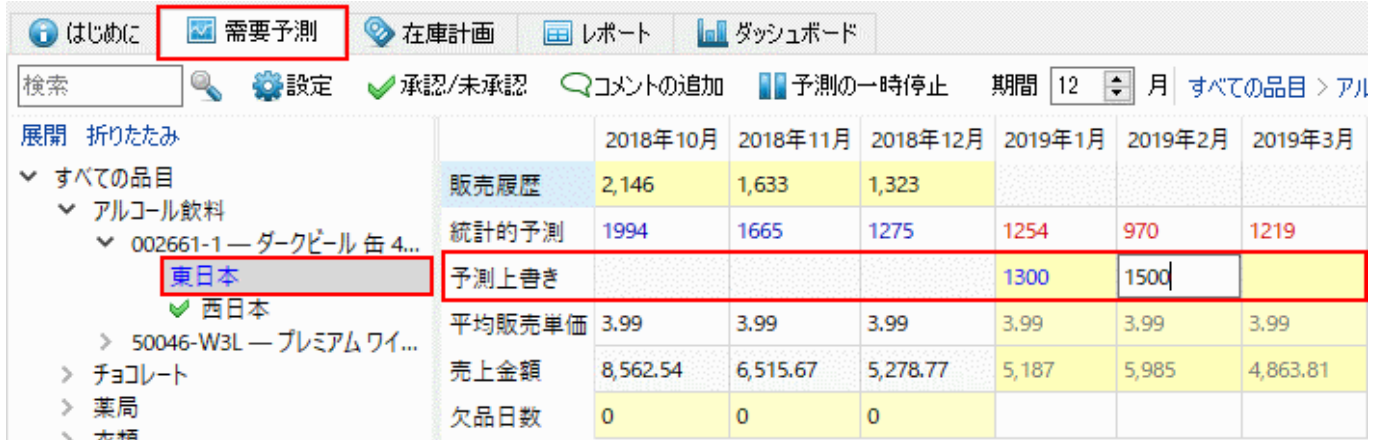

データ入力後、次の2つが実行されます。: 1)プロット ビューが更新されます。2) ツリー ビュー内の ノードが青文字で表示されます(アプリケーションでは、編集後のデータは、すべて青文字で表示され ます。)。再度編集するには、調整されたセルをクリックし、新しい値を入力します。

[プロジェクトの更新後](https://gmdhsoftware.com/documentation-sl/ja:updating-a-project)やプロジェクトの再予測後は、予測調整は削除されません。

レポートタブの予測調整レポートから、すべての予測調整の要約を確認できます。

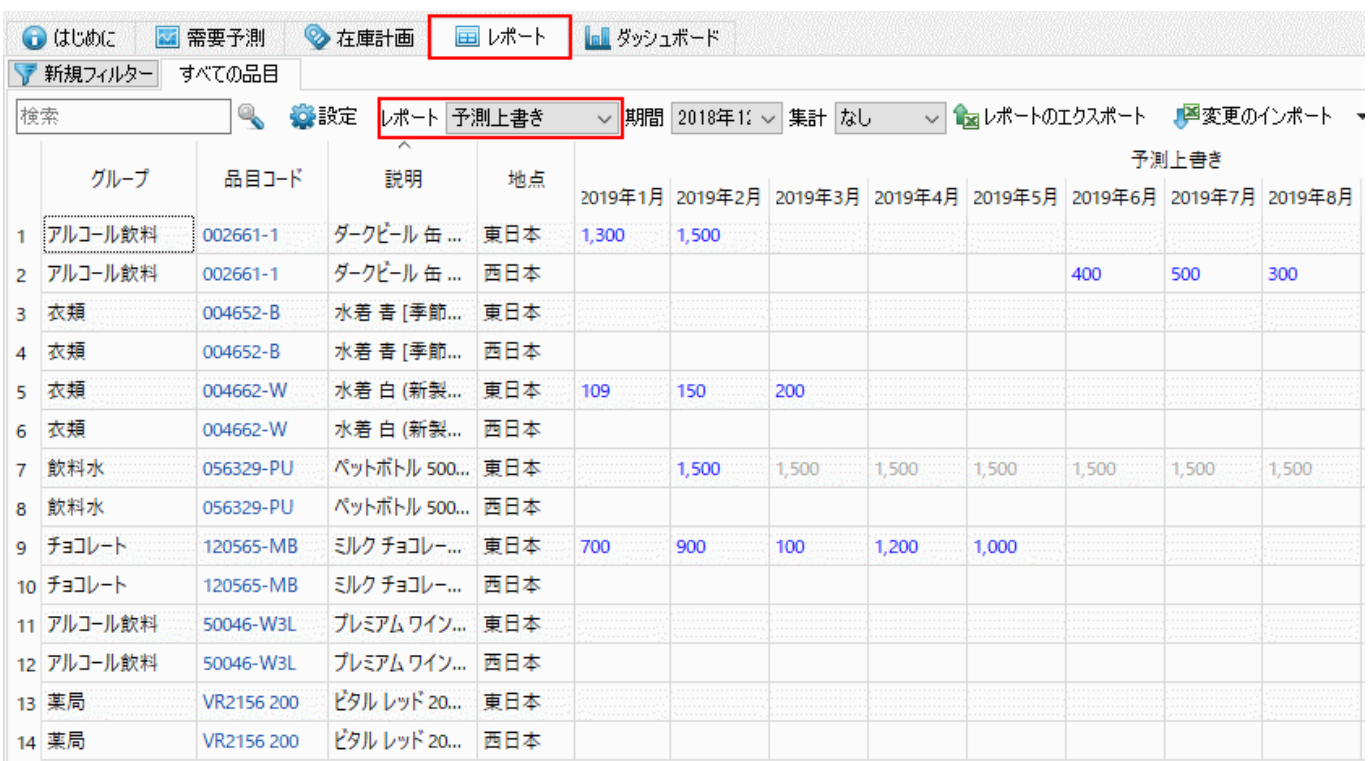

このレポートは、Excelへエクスポートができます、当然Excelにて編集ができます。さらに、編集内容 をExcelに保存後、変更のインポートボタンを利用して、新しい調整値としてGMDH Streamlineにイン ポートもできます。

## 数式を利用した調整

予測調整では、次の文法に従った数式の予測調整ができます。:

- •<演算子>[値][] +250[] \*1.2[] -150などが例になります。〈演算子〉が + または -のとき、 [値] は整数のみです<sup>[1\)](#page--1-0)</sup>□
- ●〈演算子1>「値1]<演算子2>「値2] [1\*3.5+100 [1\*2-50などが例になります。〈演算子1〉は、 \* だ けが利用できます。 [値1] は整数または小数です。 <演算子2> は、 + または - が利用できま す。「値2] は整数のみです<sup>[2\)](#page--1-0)</sup>[

数式は、統計的予測行に対応するセル値の関係の操作を意味します。言い換えると、数式から統計的予 測を増減できます。

次の手順に従い、数式を利用して予測を調整します。:

- 1. 需要予測タブを選択します。
- 2. テーブル ビューの予測調整行の黄色いセルをクリックします。
- 3. 文法に従い、数式を入力します。
- 4. **Enter**を入力します。

下記のスクリーンショットにて例を紹介します。

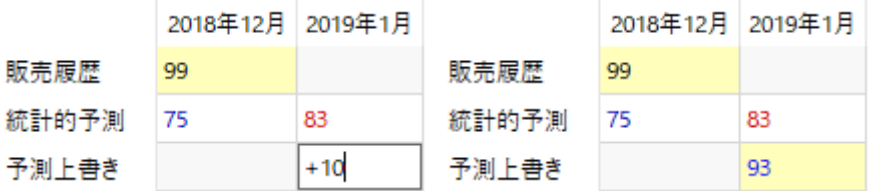

2019年1月の統計的予測は、**83**です。予測調整行にて +10 を入力し、その値を増やします。**Enter**入力 後、最終的な結果は、93になります<sup>3</sup>日

## 分類レベルの調整

ツリー ピューの分類レベルにて調整をした場合[GMDH Streamlineは、子ノード間の比率に従い、葉ノー ドの調整セルに数式を挿入し、調整値を分配します<sup>[4\)](#page--1-0)</sup>。分配アルゴリズムの都合上、入力された調整値 がすべて適用されるとは限りません。ですが、入力された値に一番近い値が適用されます5

下記の例では、1月の品目レベルの予測値を **3000** に調整します。各品目は2つの地点を持つため、品 目を分類の1つとみなすことができます。

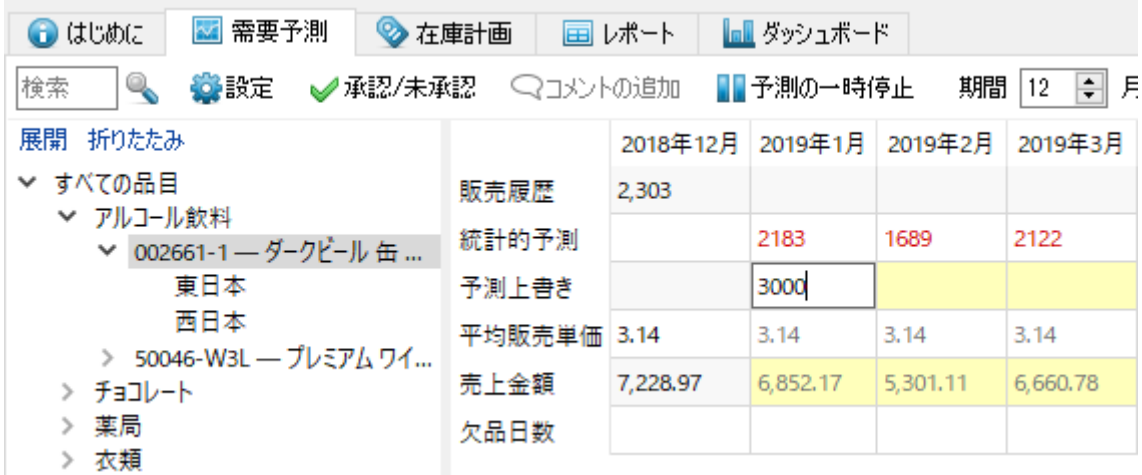

2地点で分配するため、3000が**2999**に変更されました。

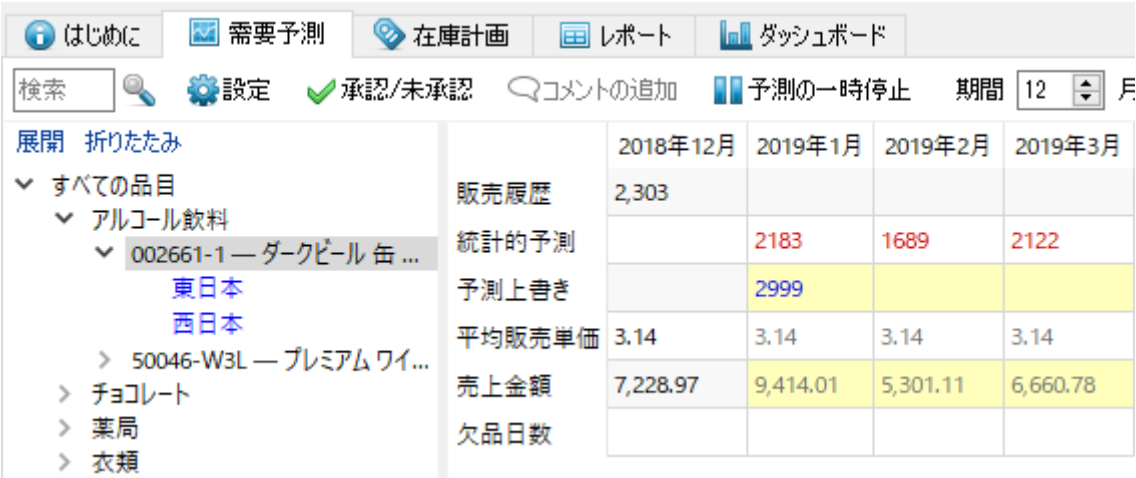

ツリー ビューにて、地点が青文字で表示されています。分類配下の計画品目には、数式として調整値 が自動的に適用されています。

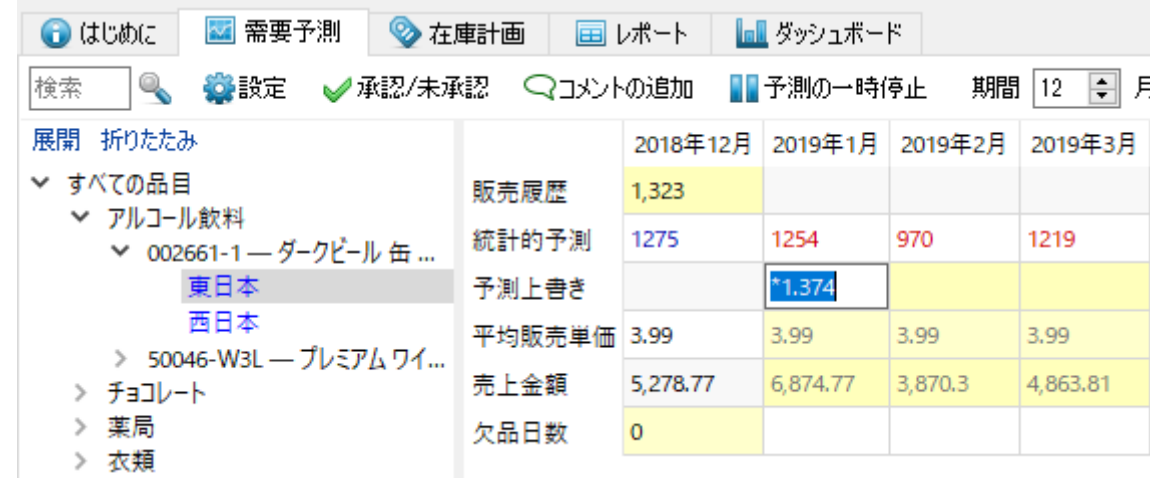

### 調整値の展開

数式の最後に > 記号を追加することで、調整値を将来の期間に展開できます。+250>[1 \*1.5>[1 -150>] 200> などが例となります。

次の手順に従い、調整値を展開します。:

- 1. 対象セルをクリックして、編集モードに切り替えます。
- 2. 数式の最後に、 > 記号を追加します。
- 3. **Enter**を入力します。

値の展開は、右クリックメニューからも実行できます。この場合、 値の展開コマンドを選択します。

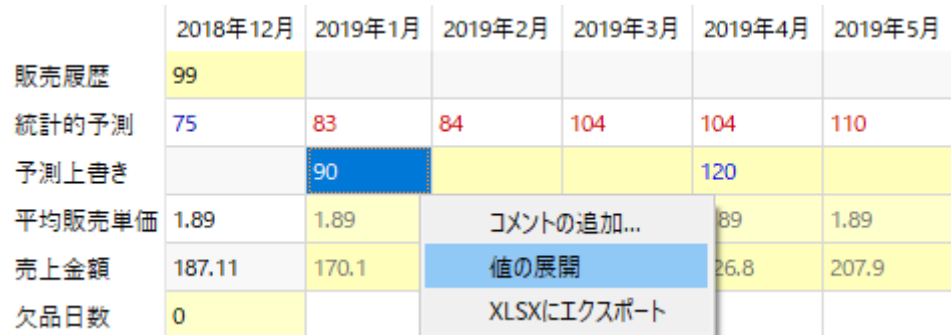

値の展開は空欄セルにて実行され、空欄ではない最初のセルで停止します。[6\)](#page--1-0)

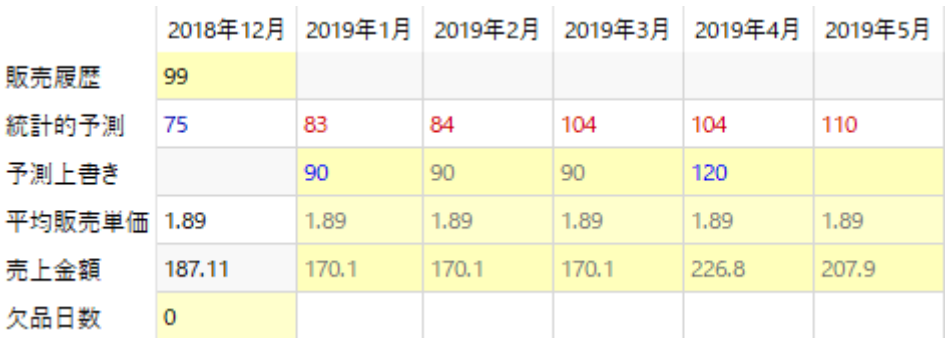

セルに数式が含まれる場合、値の展開コマンドは、空欄セルに(値ではなく)数式を展開します。展開後 の解除は、右クリックメニューのチェックを外すか、セルの数式から > 記号を削除します。

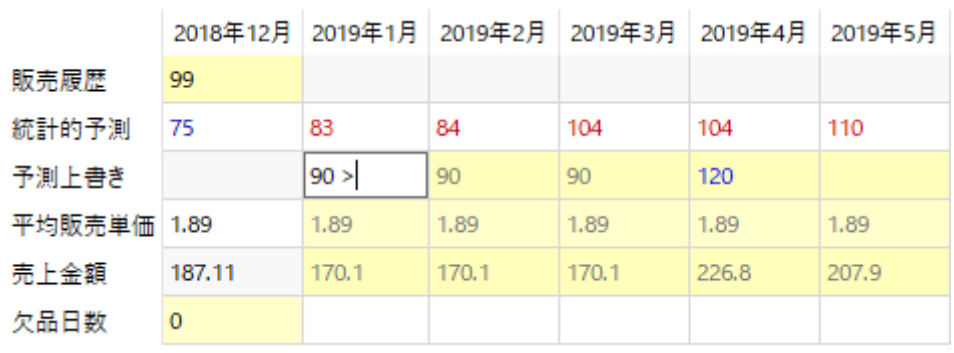

#### [次へ: 予測モデルの調整](https://gmdhsoftware.com/documentation-sl/ja:fine-tuning-forecasting-models)

#### [PDF](https://gmdhsoftware.com/documentation-sl/doku.php?id=ja:forecasts-adjustments&do=export_pdf)[ダウンロード](https://gmdhsoftware.com/documentation-sl/doku.php?id=ja:forecasts-adjustments&do=export_pdf)

[1\)](#page--1-0)

[6\)](#page--1-0)

翻訳者注釈 : GMDH Streamlineの予測値がXのとき、調整値は次の計算式に従います。 X <演算子> [値]  $2)$ 

翻訳者注釈 : GMDH Streamlineの予測値がXのとき、調整値は次の計算式に従います。 ( X <演算子1> [値1] ) <演算子2> [値2] [3\)](#page--1-0)

翻訳者注釈: 数式を利用した調整のメリットは、再予測の結果も数式が適用できることです。 [4\)](#page--1-0)

翻訳者注釈: GMDH Streamlineの予測値が子ノードにて(100, 200, 500)の組み合わせのときに、親ノー ドである分類レベルで調整値として1000を入力すると、調整用の数式は、(\*1.25, \*1.25, \*1.25)が設 定されます。1.25は、1000/800=1.25から決定されます。2000を調整値とすると、(\*2.5, \*2.5, \*2.5) が設定されます。品目分類、地点分類、チャネルなどの分類レベルがありますが、どの分類レベルでも、 調整値を入力したときの子ノードに分配されます。 [5\)](#page--1-0)

翻訳者注釈: 予測値は整数の必要があり、予測値を分配し、再度合計した場合、入力値と一致するとは 限りません。

翻訳者注釈: 私たちの例では、2019年4月が空欄ではないセルのため、2019年1月の数式が、2019年2月 と2019年3月に展開されます。

From: <https://gmdhsoftware.com/documentation-sl/> - **GMDH Streamline Docs**

Permanent link: **<https://gmdhsoftware.com/documentation-sl/ja:forecasts-adjustments>**

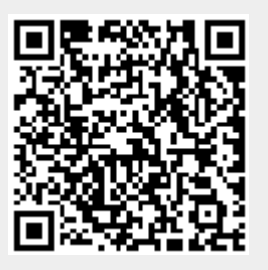

Last update: **2020/09/27 08:38**